### UNIVERSITÀ DEGLI STUDI DI PADOVA / UNIVERSITY OF PADOVA

## DIPARTIMENTO DI NEUROSCIENZE / DEPARTMENT OF NEUROSCIENCE

## **Istruzioni per la compilazione della domanda di partecipazione alla selezione per assegni di ricerca nell'ambito del seguente progetto / Guidelines for the submission of the application for the awarding of Research Grants in the context of the following project**

*"Alterazione delle traiettorie di neurosviluppo in pazienti affetti da disturbi dell'alimentazione"*

PROCEDURA ATTIVA DAL 16 SETTEMBRE 2021 AL 01 OTTOBRE 2021 ORE 13:00 (CET) al link <https://pica.cineca.it/unipd>

ONLINE SUBMISSION AVAILABLE FROM SEPT 16<sup>th</sup> 2021 to OCT 1<sup>st</sup> 2021 at 13:00 (CET) at <u>https://pica.cineca.it/unipd</u>

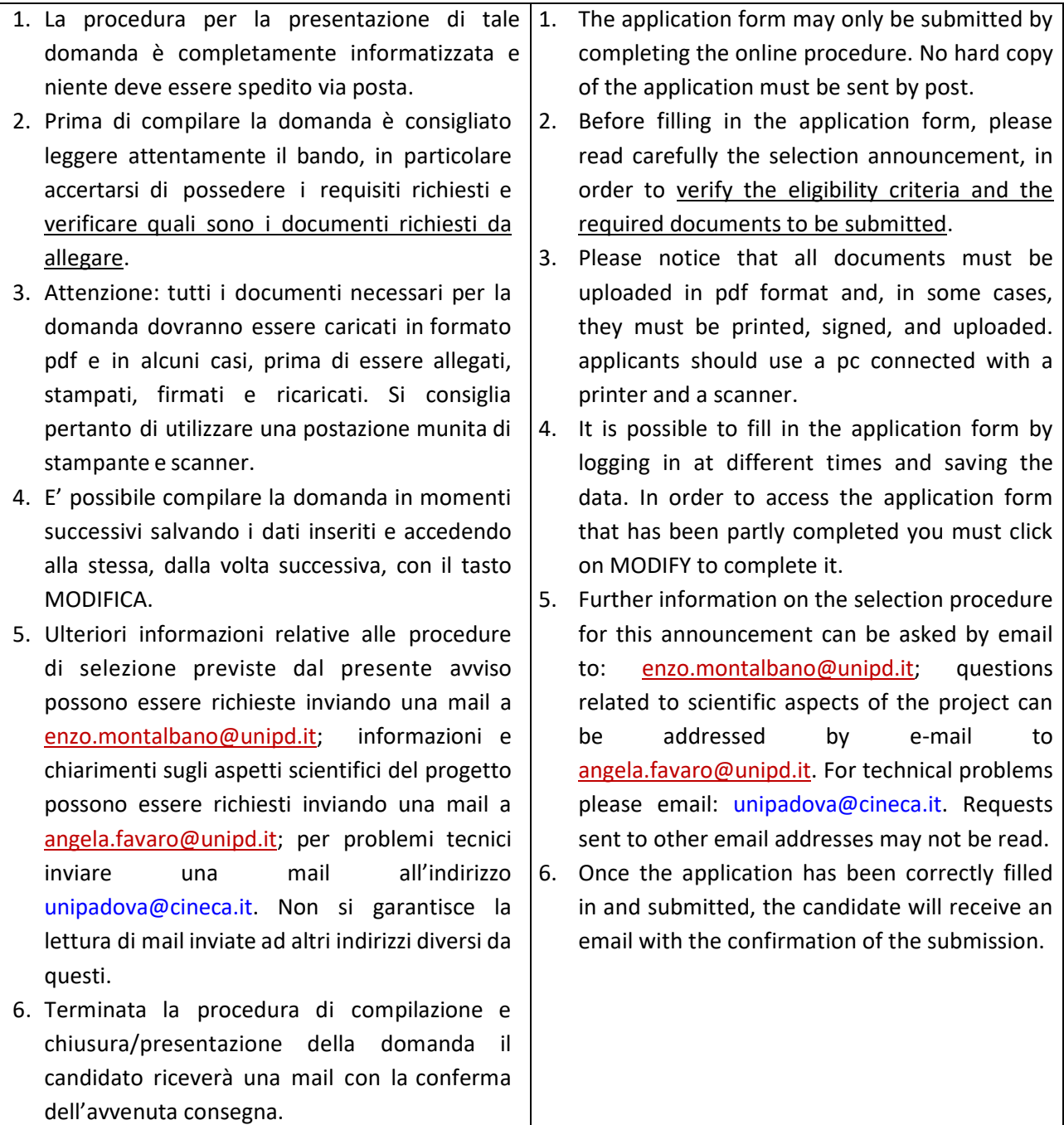

## 1. REGISTRAZIONE E ACCESSO AL SISTEMA / REGISTRATION AND LOGIN TO THE SUBMISSION SYSTEM

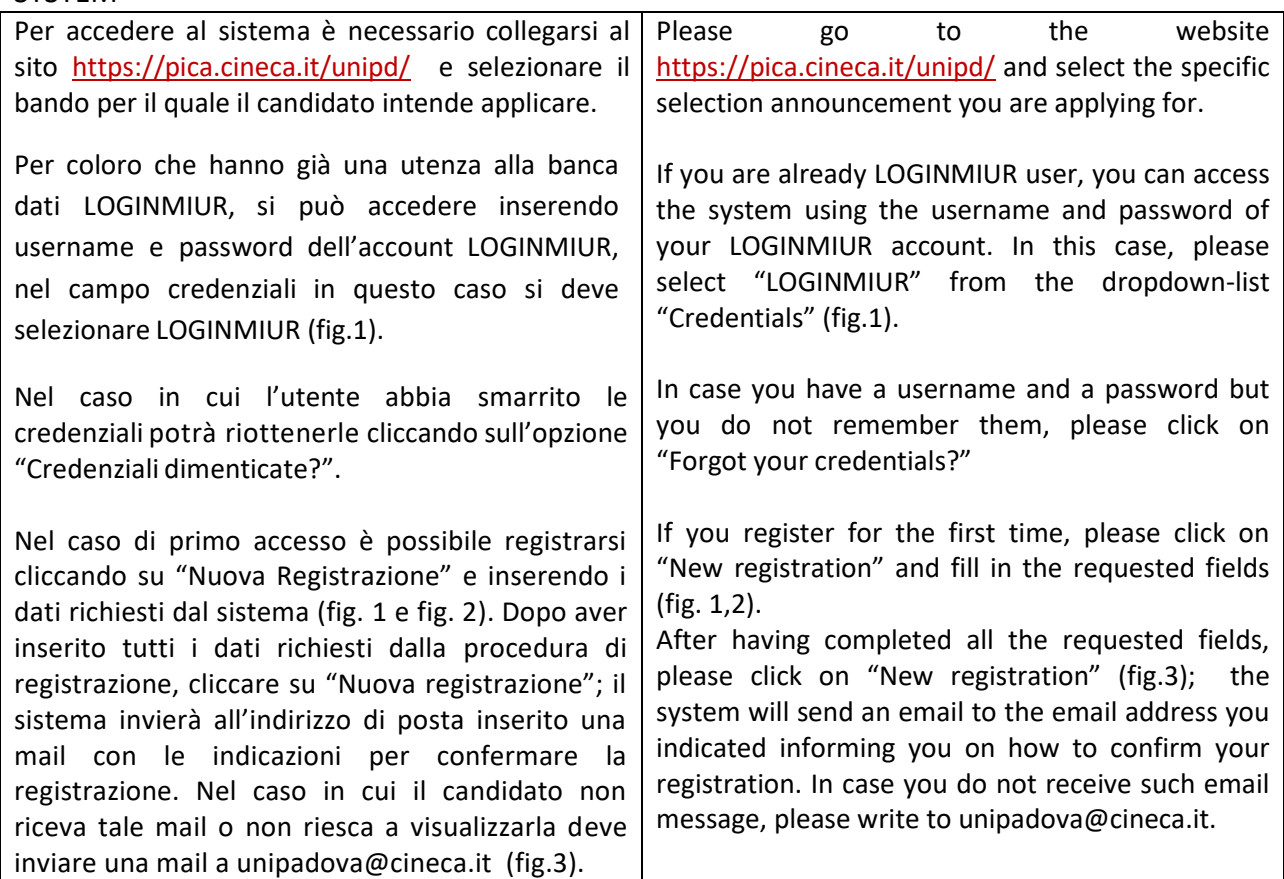

Fig 1 – Pagina di registrazione/autenticazione utente / Registration and Login home page

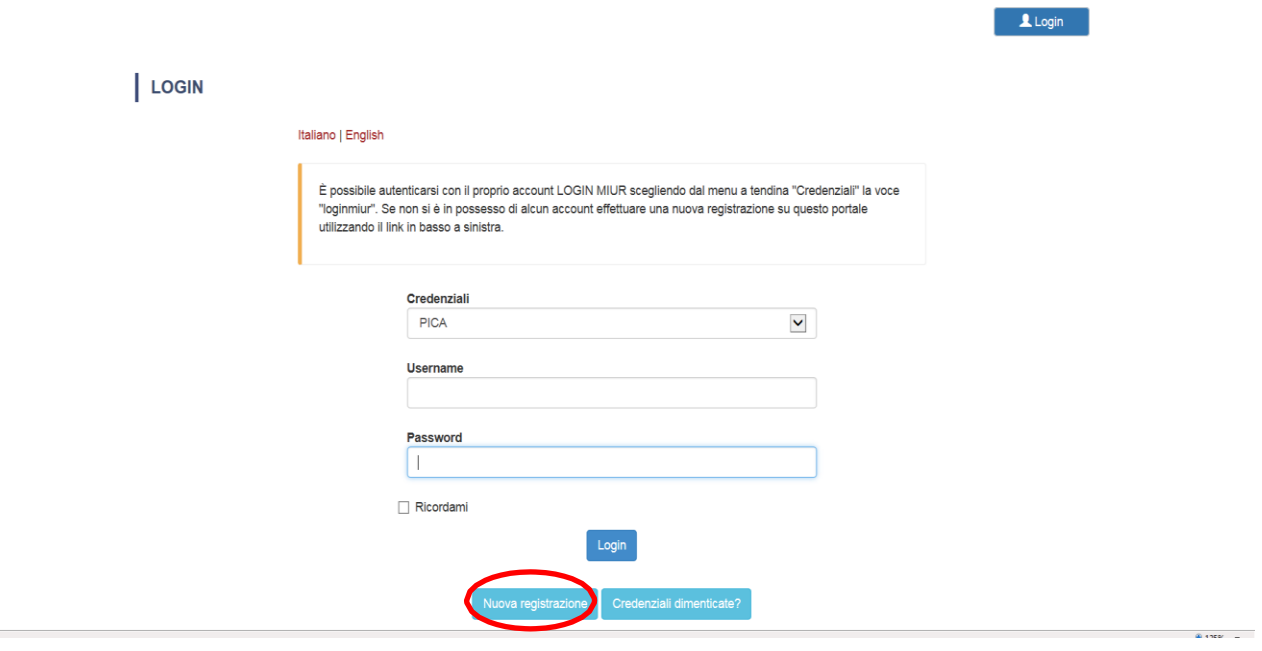

Fig. 2 – Registrazione dati utente / Registration data

**REGISTER** Italiano English Register on pica.cineca.it Credentials Username please to use the format FirstnameLastname Email Password minimum length of 8 characters with at least one digit, the following characters are not allowed:  $| \lt \gt " \rvert ? + \% =$ Confirm password

### Fig.3 – Registrazione utente / User Registration

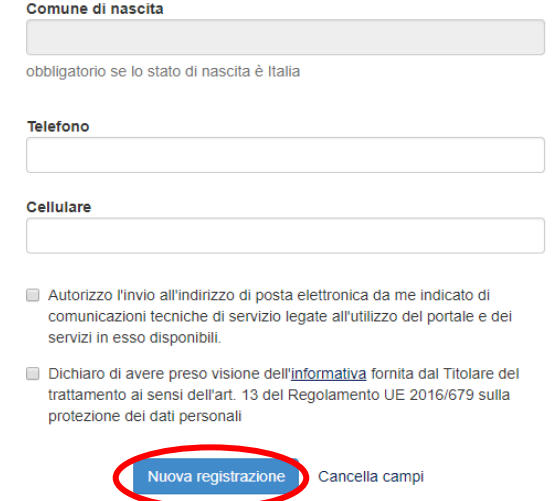

 $\overline{\mathbf{1}}$  Login

## 2. ACCESSO ALLA PROCEDURA DI COMPILAZIONE DELLA DOMANDA / ACCESS TO APPLICATION FORM

Una volta registrati è possibile collegarsi al sito <https://pica.cineca.it/unipd> e, accedendo con le proprie credenziali, procedere con la compilazione della domanda cliccando su "Compila una nuova domanda" (fig.4). Prima di compilare la domanda l'utente può fare delle modifiche al suo profilo selezionando il tipo di modifica che vuole fare in alto a destra, nel menù utente. ATTENZIONE: alla fine della compilazione di ogni Once registered and logged in, it is possible to top right button (USER PROFILE).

sezione è sempre necessario cliccare sul pulsante "Salva e Procedi". Se l'inserimento è avvenuto correttamente il sistema passa alla sezione successiva; in caso contrario compariranno dei messaggi di errore e l'utente dovrà correggere i dati inseriti prima di passare alla videata successiva.

access the platform at the website <https://pica.cineca.it/unipd> and start to fill in the application form by clicking on "New Submission" (fig.4). Before filling in the application form you can modify your personal data by clicking on the

Please notice that after filling in each section, you always need to click on the button "Save and Proceed". If the data have been correctly filled in, you will be directed to the next section. Otherwise error messages will be displayed and you will have to correct the data.

### Fig.4 – Inizio procedura di inserimento domanda / New submission

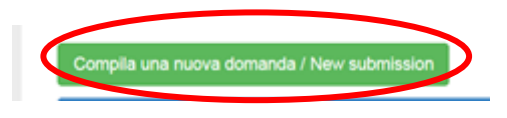

## 3. SEZIONI DELLA DOMANDA / SECTIONS OF THE APPLICATION

← Cruscotto/Dashboard Domanda/Application Id: 147283 Indice/Index - Trattamento dati personali e Dichiarazione di responsabilità / Information notice on personal data treatment and Declaration of Liability - Dati anagrafici e recapiti / Personal and Contact Data - Titoli di studio / Qualifications . Tesi e Curriculum Vitae / Thesis and Curriculum Vitae - Allegati / Attachments - Dichiarazioni / Declarations

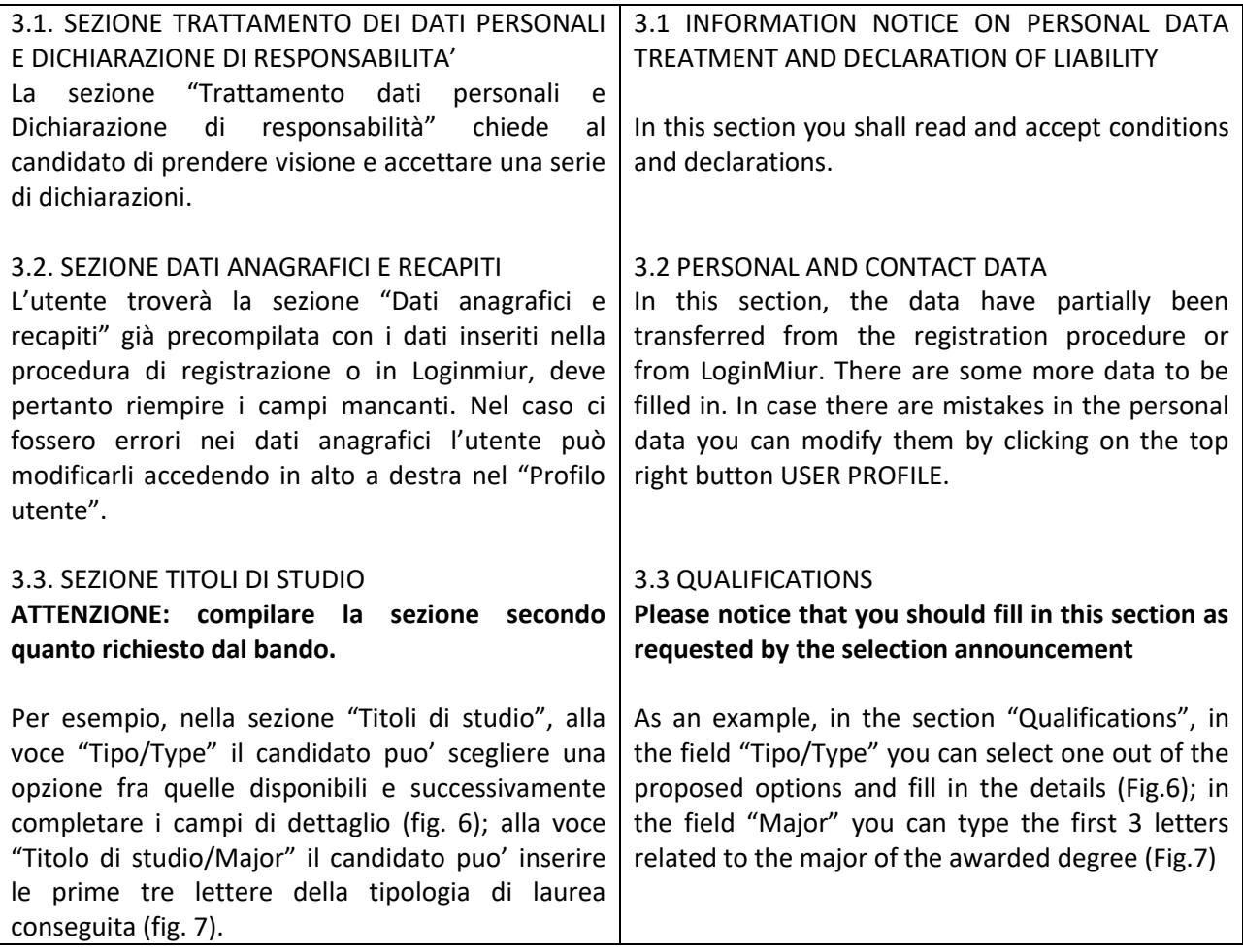

# Fig. 6 – Sezione "Titoli di studio", voce "Tipo/Type" / Qualification – "Type" Field

Titoli di studio / Qualifications TITOLO DI STUDIO / QUALIFICATION Tipo / Type  $\overline{\mathbf{v}}$ ---- Selezionare una tipologia / Select a type Fig. 7 – Sezione "Titoli di studio", voce "Titolo di Studio/Major" / Qualification – "Major" Field Tipo laurea / Degree level Corso di Laurea Specialistica D.M. 509 del 3/11/1999 / Magistrale D.M. n.270 del 22/11/2004

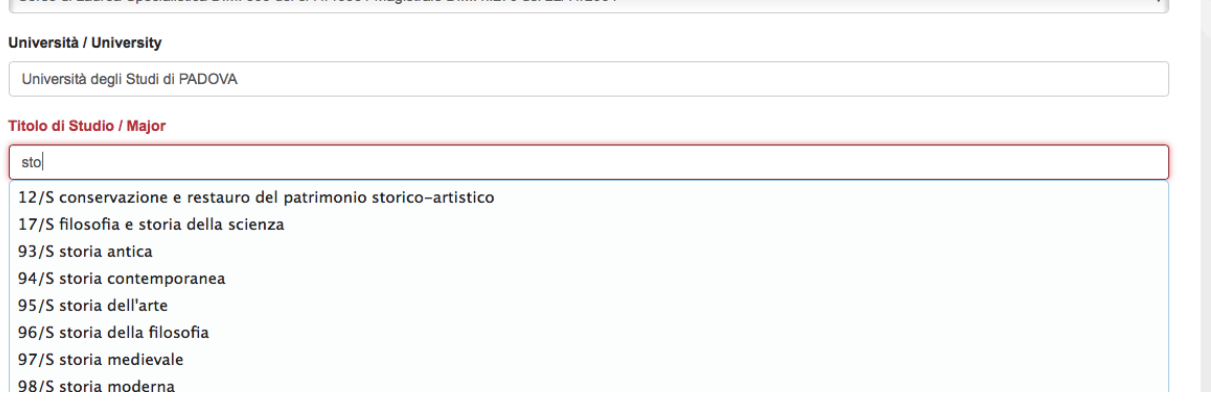

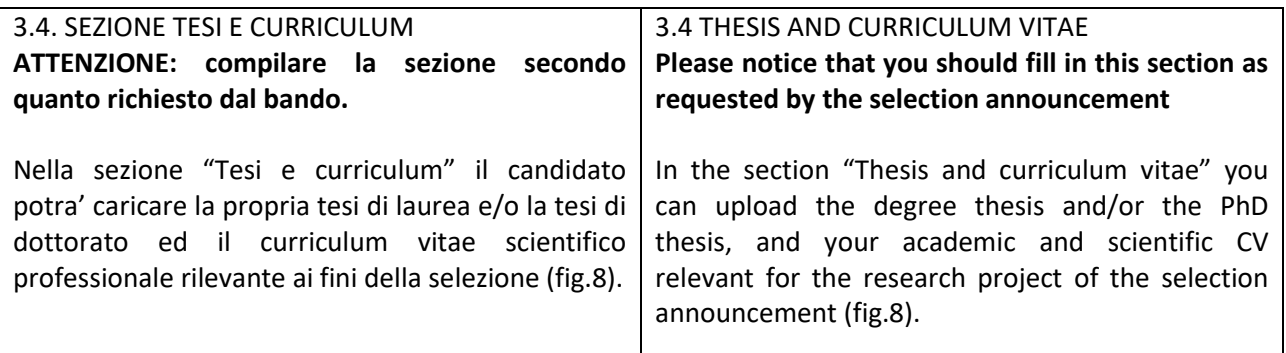

## Fig. 8 - Tesi e CV / Thesis and CV

Tesi e Curriculum Vitae / Thesis and Curriculum Vitae

TESI DI LAUREA/THESIS

Descrizione/Description

Carica/Upload Scegli file Nessun file selezionato

**TESI DI DOTTORATO/ PHD THESIS** 

Descrizione/Description

Carica/Upload Scegli file Nessun file selezionato

CURRICULUM VITAE / CURRICULUM VITAE

Curriculum scientifico professionale idoneo allo svolgimento di attività di ricerca / Academic and professional curriculum vitae

Carica/Upload Scegli file Nessun file selezionato

Salva e prosegui / Save and proceed

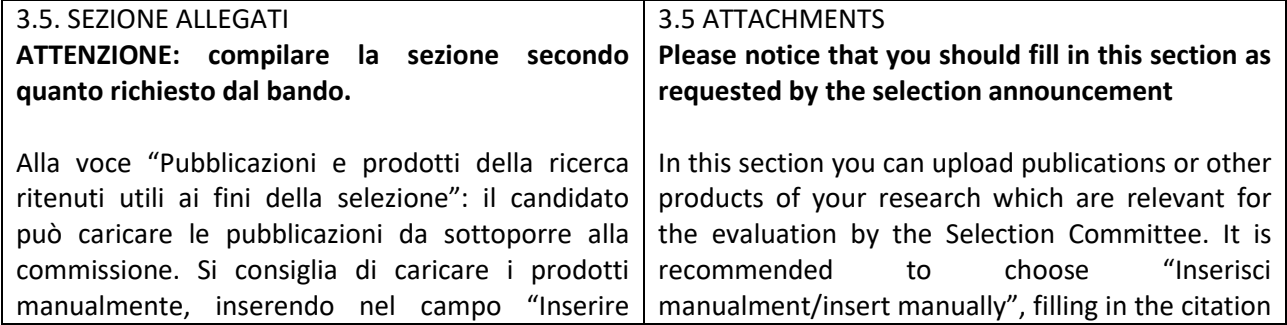

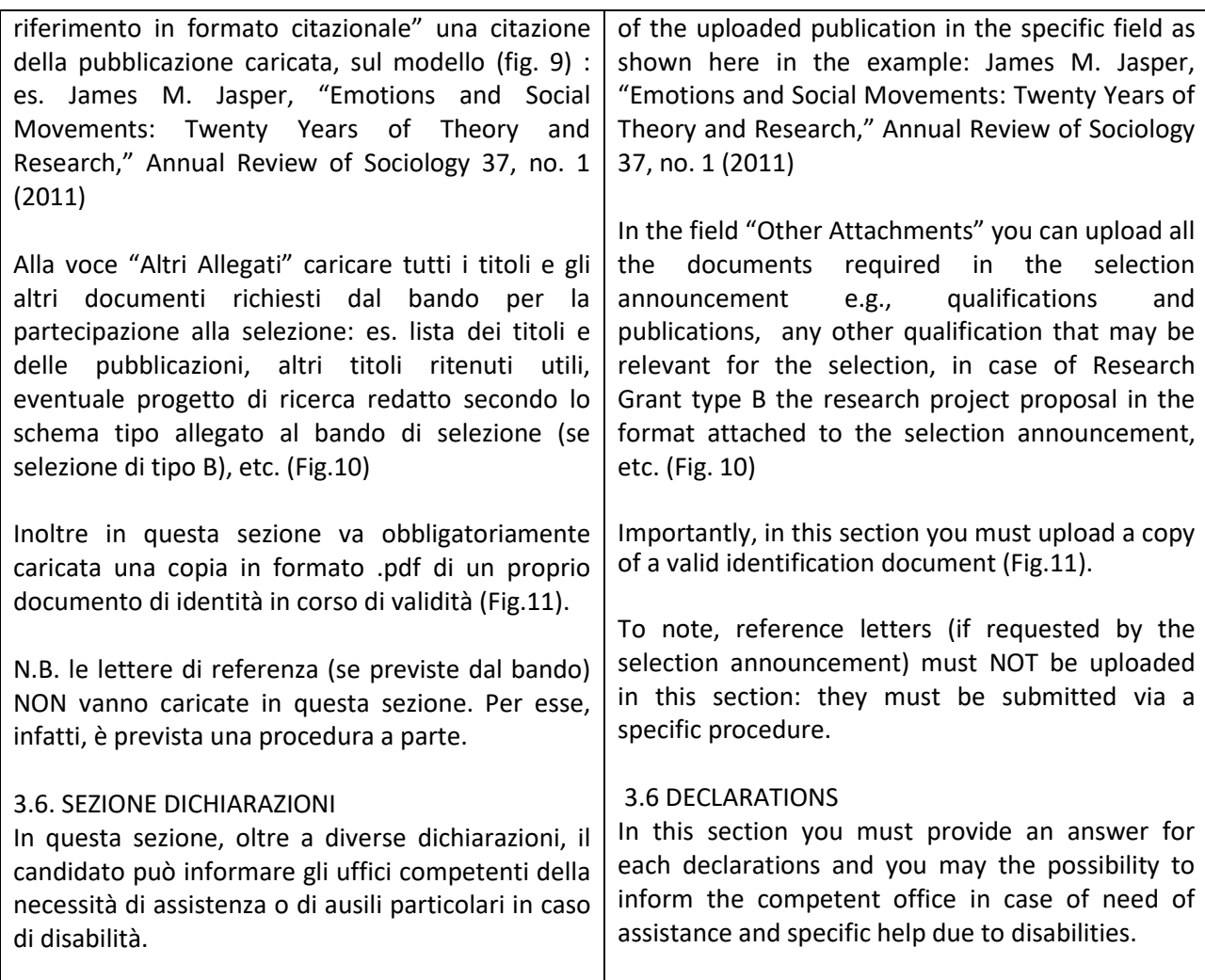

Fig. 9 – Sezione "Allegati ", voce "Pubblicazioni e prodotti …" / Section "Attachments" - Field "Publication And Research Products"

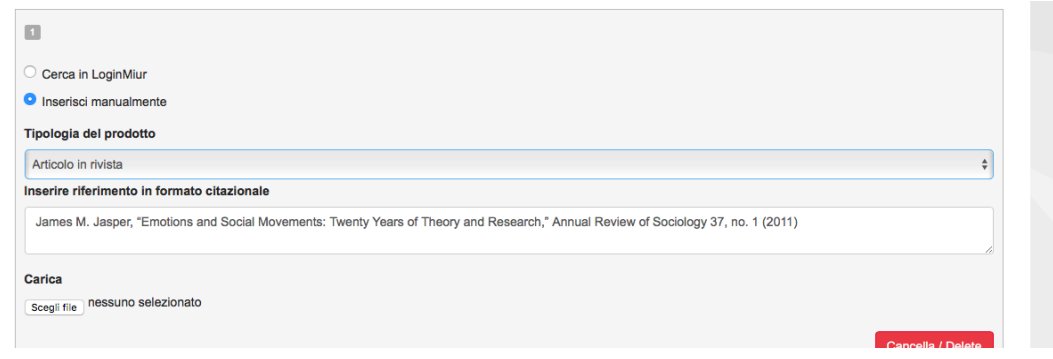

# Fig. 10 – Sezione "Allegati ", voce "Altri allegati/…" / Section "Attachments ", field "other attachments"

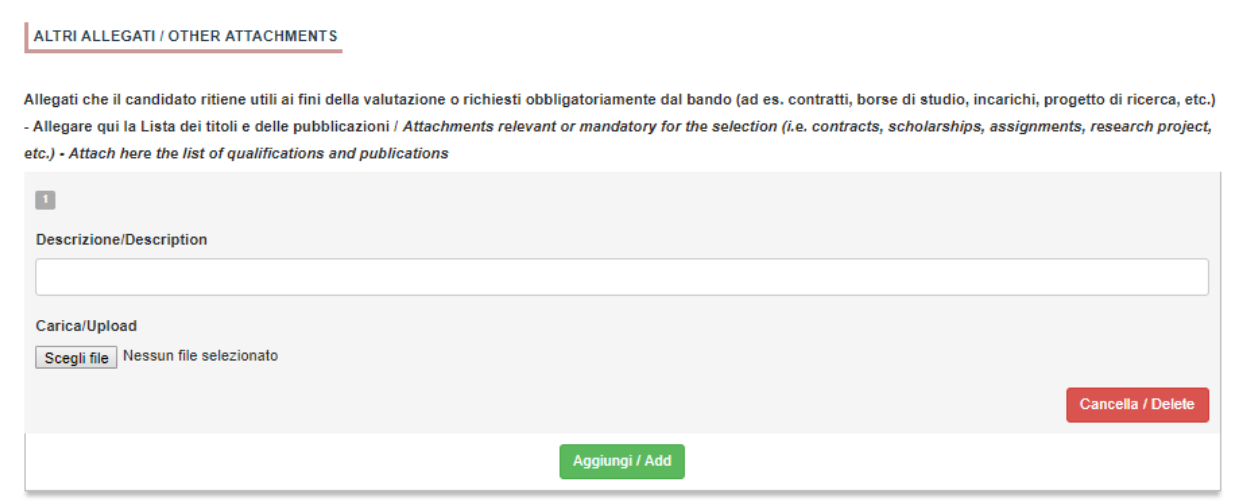

## Fig. 11 – Sezione "Allegati ", voce "Documento di identita'/…" Section "Attachments ", field "identity document"

DOCUMENTO DI IDENTITÀ / IDENTITY DOCUMENT Documento d'identità obbligatorio / Mandatory scanned copy of Identity card Carica/Upload Scegli file Nessun file selezionato

- Dato obbligatorio / Mandatory field

## 4. PRESENTAZIONE ED INVIO DELLA DOMANDA / APPLICATION SUBMISSION

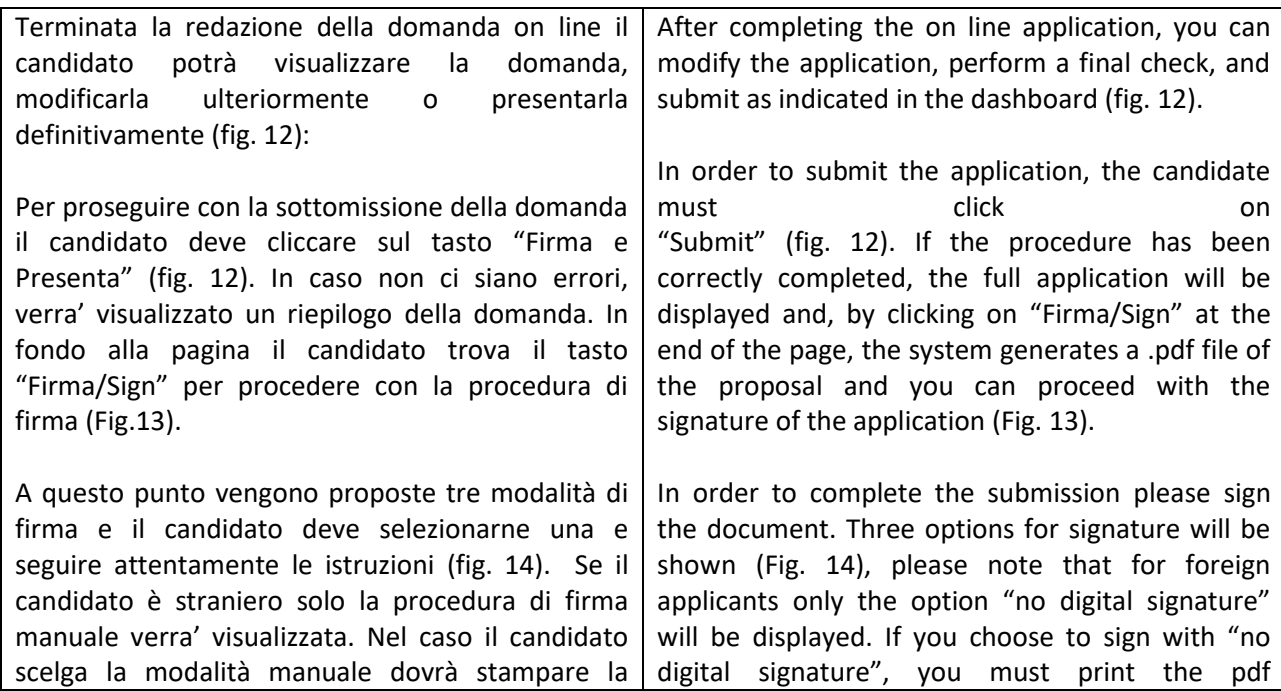

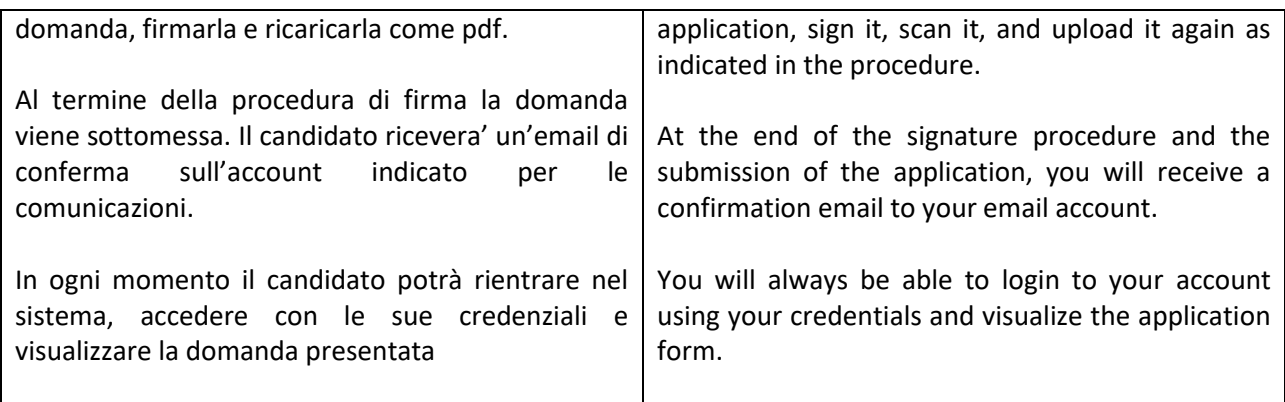

#### Fig. 12 – Verifica finale e presentazione della domanda / Final check and submission of the application

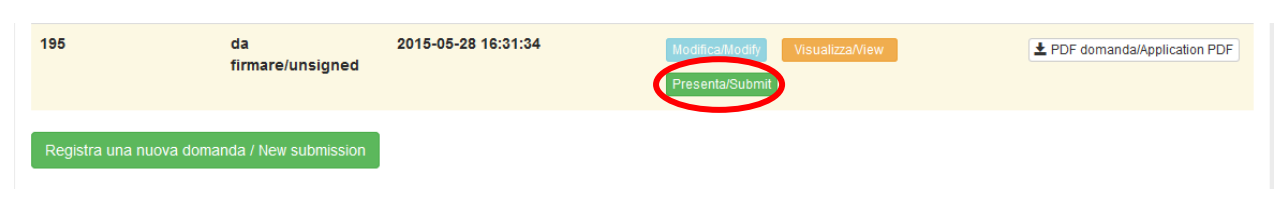

### Fig. 13 – Presentazione della domanda / Submission of the application

Firma/Sign

Domanda/Application Id: 63262

### Fig. 14 - Modalita' di firma / Signature

#### **FIRMA DIGITALE / DIGITAL SIGNATURE**

#### ← Cruscotto/Dashboard

Il sistema supporta le seguenti modalità / The following options are available

#### Firma il documento manualmente / Sign the application (no digital signature)

Per firmare manualmente il documento è necessario scaricare il PDF del documento sul proprio computer, stamparlo, firmarlo manualmente effettuarne la scansione in un file PDF e caricare quest'ultimo sul sito / If you can't sign the document digitally as specified in the other sections you need to download the pdf file of the application, print it, sign it in orginal, scan it in a pdf file and upload it again on the website ATTENZIONE: la scansione, oltre alle pagine della domanda, dovrà contenere nell'ultima pagina la copia di un documento di identità in corso di validità (questo passaggio non è necessario se la copia del documento di identità è stata inserita tra gli allegati alla domanda) / WATCH OUT: the copy of a valid identity document must be included as the last page of the scanned pdf, after the application form pages (this step can be dispensed with if a copy of the document was uploaded as an attachment of the application form)

#### Firma il documento sul server ConFirma / Sign the application on the server using ConFirma service

Per firmare digitalmente il documento è necessario avere una dotazione hardware (ad esempio smart card o dispositivo USB con certificato digitale di sottoscrizione rilasciato da un Certificatore accreditato) compatibile con il servizio ConFirma. Dopo la firma sarà possibile scaricare il PDF firmato / In oder to sign digitally the application it is necessary to have an hardware (e.g. smart card or USB with digital signature certificate issued by an approved certification body) compatible with ConFirma service. After signing, applicants can download the signed pdf application

#### Firma digitalmente il documento sul tuo personal computer / Sign the application digitally on your pc

Per firmare digitalmente il documento è necessario avere una dotazione hardware (ad esempio smart card o dispositivo USB con certificato digitale di sottoscrizione rilasciato da un Certificatore accreditato) e software di firma digitale con cui generare, a partire dal file PDF del documento scaricato da questo sito, il file firmato in formato pdf.p7m da ricaricare sul sito stesso / In oder to sign digitally the application it is necessary to have an hardware (e.g. smart card or USB with digital signature certificate issued by an approved certification body) and a software for digital signatures in order to create a pdf.p7m file from the pdf file downloaded from this site. The pdf.p7m file must be uploaded in the website again

## 5. LETTERE DI REFERENZA / REFERENCE LETTERS

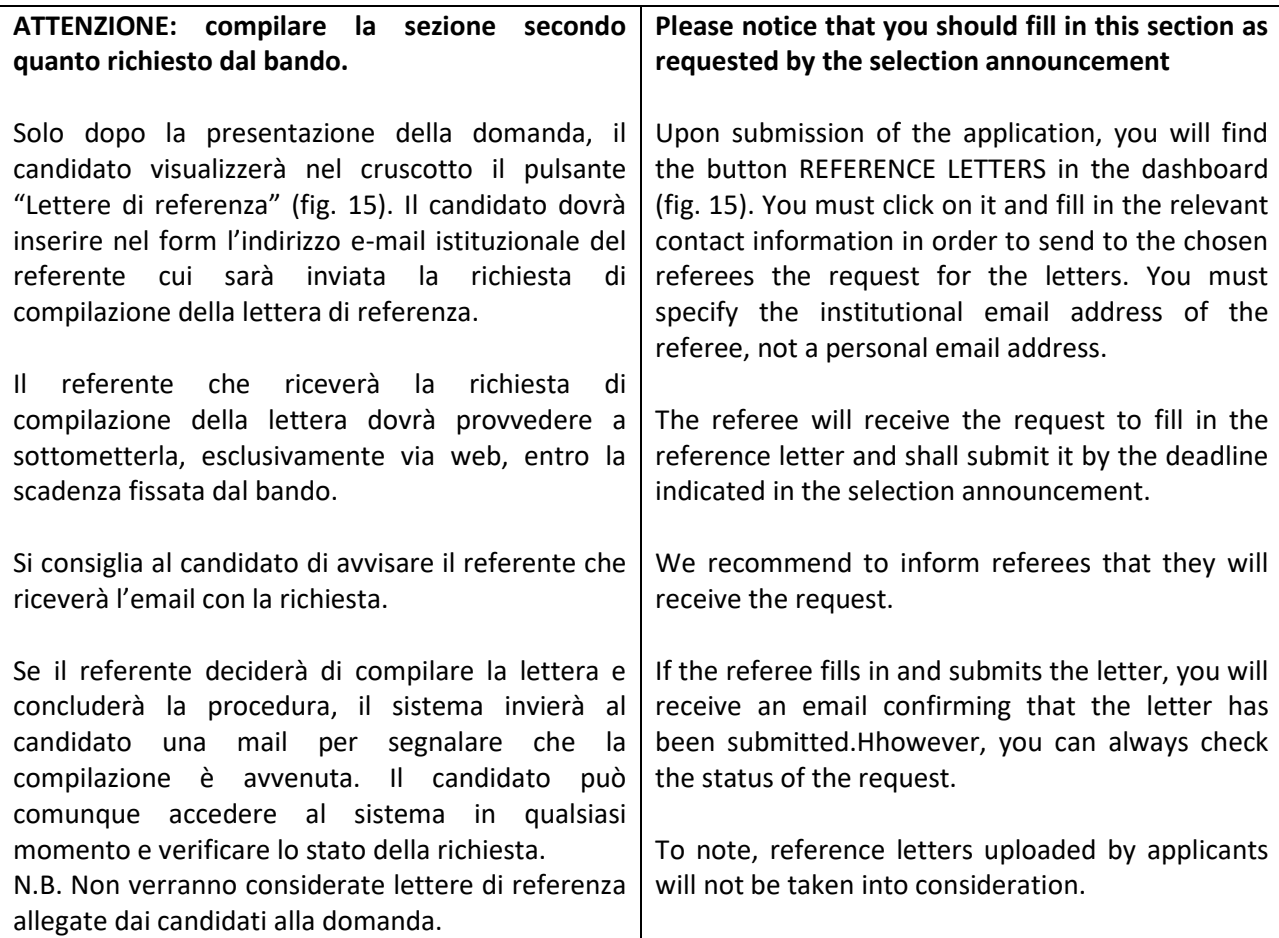

## Figura 15 – Lettere di referenza / reference letters

Lettere di referenza / Reference letters

## 6. PROCEDURA DI MODIFICA E RITIRO / APPLICATION FORM MODIFICATION OR WITHDRAWAL

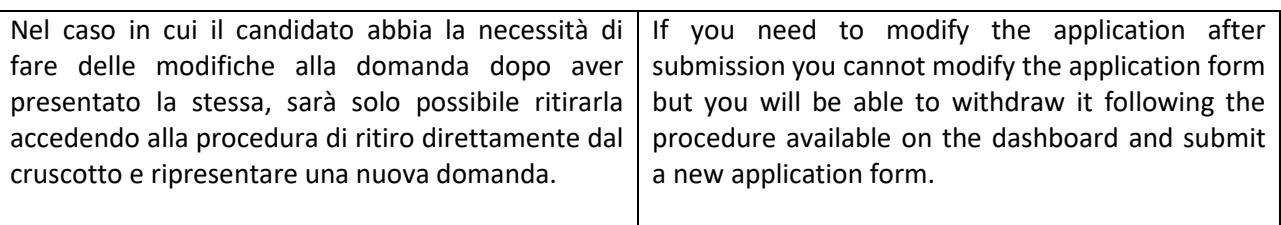